## **TallyGenicom TechNote GEN\_T\_005**

**Installing Firmware in ASCII or Binary Format - T6XXX Series Line Printers**

**Issue / Symptom:** Firmware file formats and flash upgrade methods

## **Procedures:**

From this point on, all T6xxx series line-printer firmware flash-download files will have a suffix of .EXA or .EXB. All are self-extracting PKZIP files, containing a single compressed file that can be downloaded without possibility of corruption. In other words, all of the separate bits & pieces of our flash-download process have been rolled into a single file that is compressed using PKZIP. Both the name of the ZIP file and the compressed firmware image file inside it have suffixes that describe their contents:

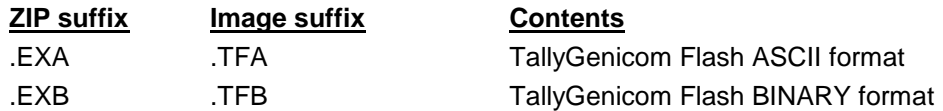

**ASCII format** (.EXA) is used for printers that support only ASCII downloads (all T60xx and early T62xx models). ASCII-format downloads are supported via parallel-port, using the special flash-download panel key sequence with which you are already familiar.

**BINARY format** (.EXB) is used for printers that support BINARY downloads (i.e., T62xx with Boot v2.3+ firmware, and future models). BINARY-format downloads are faster; they are compressed files that take less time to download & program. BINARY-format downloads are supported via parallel-port or Ethernet. **Note** that Ethernet downloads require a controller with 8MB of RAM (the newer T62xx controllers have this).

To flash-download into a printer via parallel port:

- 1. first put the printer into flash-download mode by powering up the printer while simultaneously pressing FF, UP and CONFIG keys.
- 2. Save the ZIP file to disk and open a DOS window. You will need to rename the file extension from .EXA/EXB to .EXE because Windows won't let you execute files with .EXA/EXB extensions.
- 3. With .EXA files, unzip to printer via "file.EXE -p" command; with .EXB files, unzip to printer via "file.EXE -pb" command.
- 4. As an alternative, you could unzip the ZIP file to disk using "file.EXE" command, then send the resulting .TFA/TFB file to the printer via DOS "copy/b file.TFx lpt1:" command. This simple file-copy method also works if you are downloading firmware via USB-to-Parallel adapter, or if downloading firmware from a non-PC platform (of course, the command

format will be different).

To flash-download into a printer via Ethernet: Do not put the printer in flash-download mode. Instead, start WebPanel and select the "Printer Configuration->Download Firmware" option. Follow the instructions carefully. Don't forget to set the printer OFFLINE before downloading.

- 1. To prepare the firmware file for download, save the ZIP file to disk and open a DOS window. You will need to rename the file extension from .EXB to .EXE because Windows won't let you execute files with .EXB extension. Unzip the file to disk using "file.EXE" command.
- 2. When WebPanel prompts you for a download file, use the unzipped ".TFB" file. WebPanel will send this file to the TallyCom, and the printer will go thru a flash-download sequence. If all goes well, WebPanel will report a successful download and you should see a new firmware version reported in the "Printer Status" frame. If not, WebPanel may display an error and you will have to try again.

## **Additonal Notes/Comments:**

Refer to TechNotes gen\_t\_008 and gen\_t\_009 for procedures necessary after loading firmware

Need help? Call our knowledgeable sales staff at: *708-597-4222*